## **ADOBE PREMIER PRO**

## **VIDEO EDITING – Over Existing Slides**

Feb 2023

- 1. Drag and drop the video and audio combo onto the timeline
- 2. Drag and drop the "Bill Preset Audio" onto the audio clip in the timeline

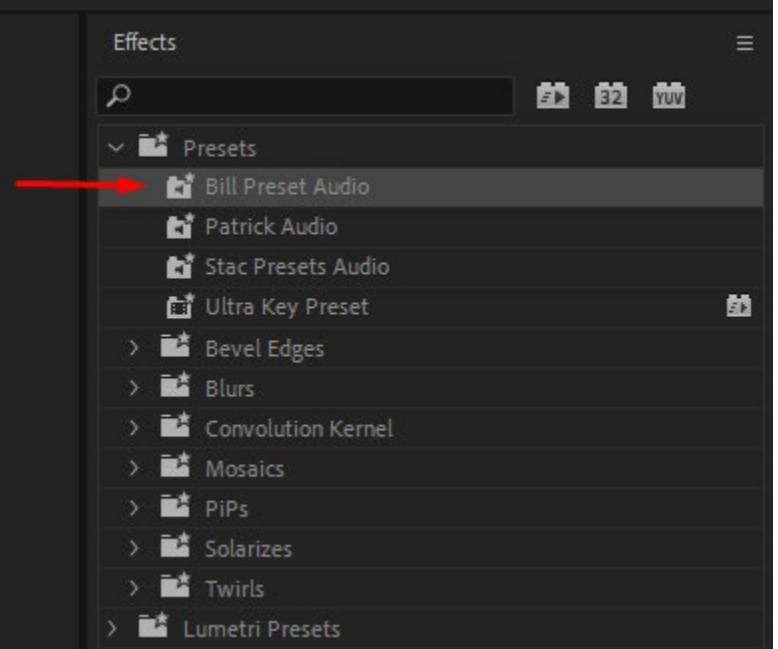

- 3. To cut off the dead space at the beginning of the clip
	- a. Listen to the clip and stop the blue marker where you want to cut the audio off
	- b. Visually, make sure that Bill's facial expression looks ok.

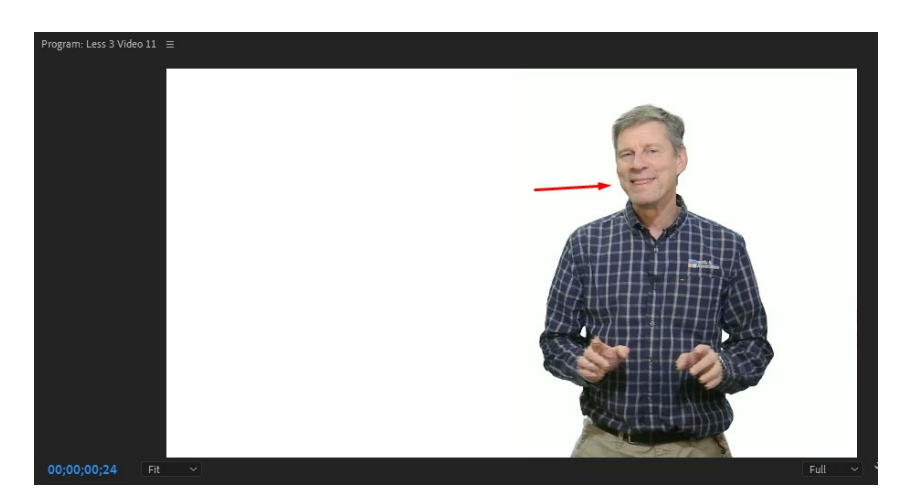

c. This is not good!  $\bigodot$  Use the frame by frame tool to move the video backwards.

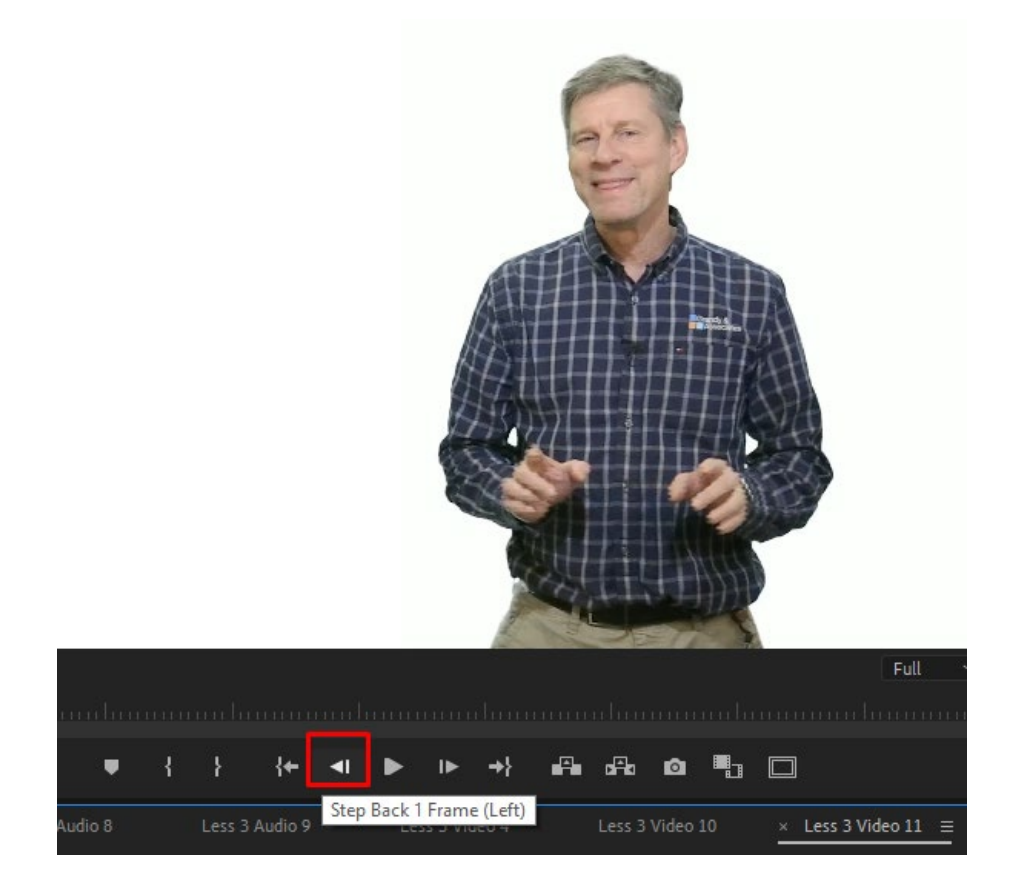

This is much better!  $\odot$ 

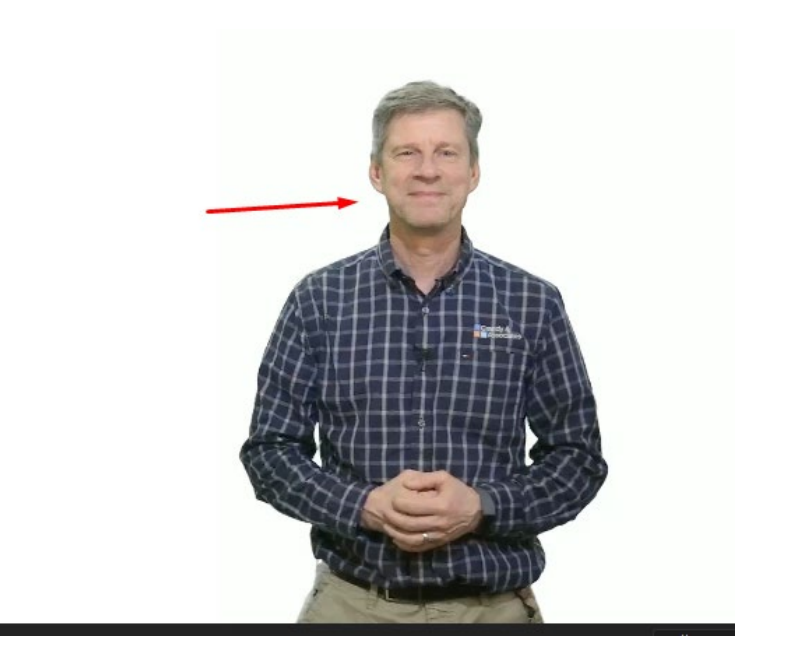

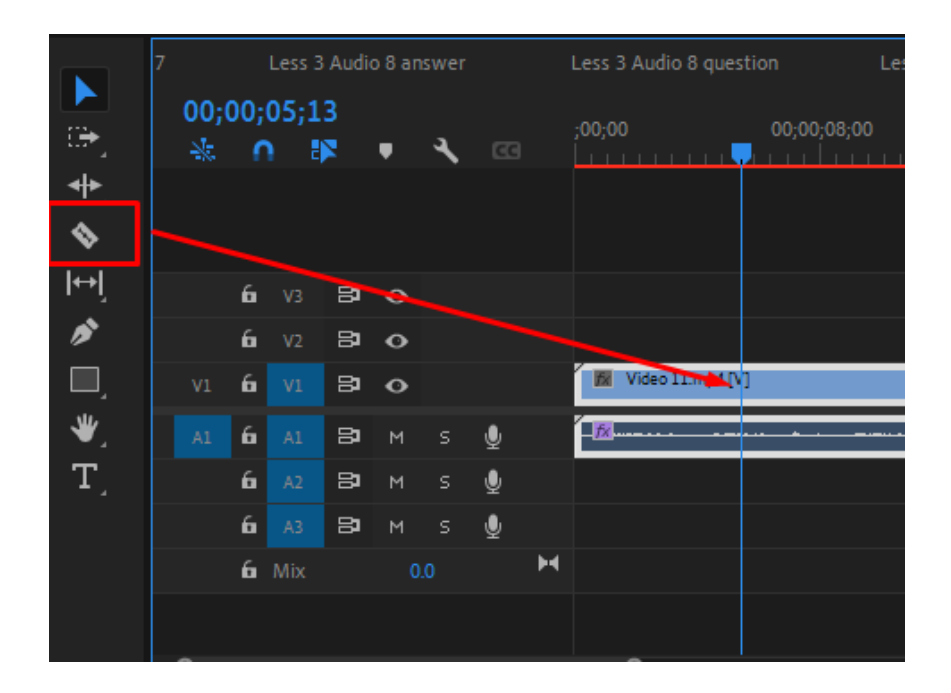

d. Drag and click the Razor tool onto the blue line over the combined clip

e. It will highlight the area where you applied the razor

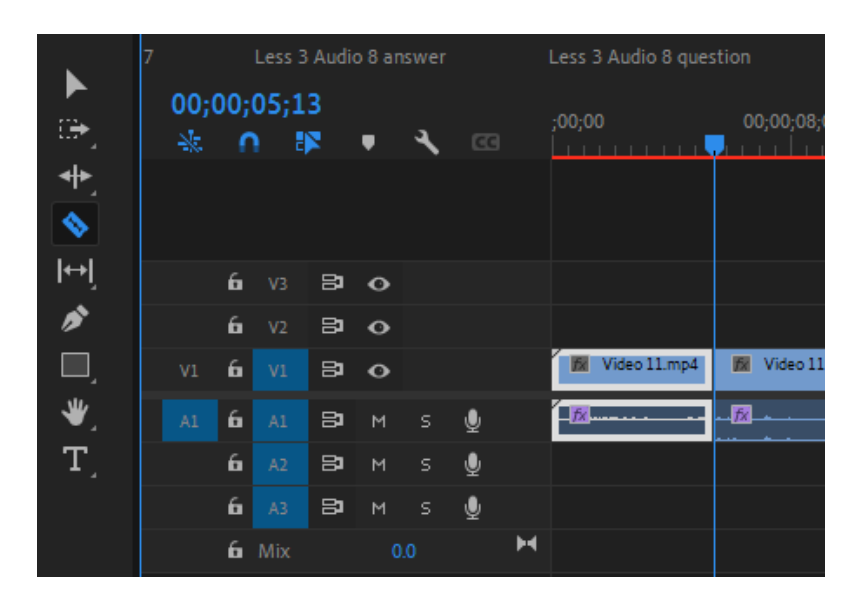

f. Click the Selection tool (Looks like an arrow)

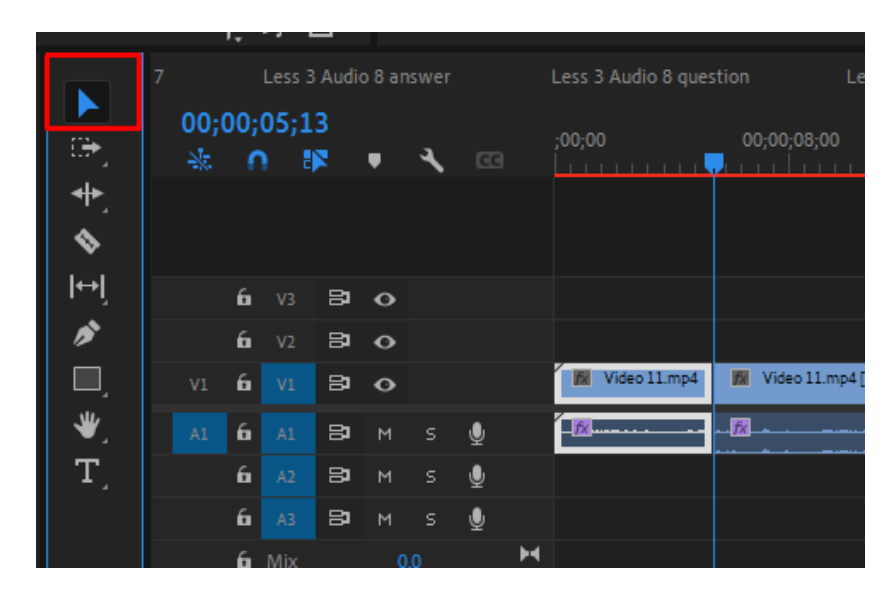

- g. Then click back onto the timeline. Highlight the portion of the clip you want to delete
- h. Hold down SHIFT and hit DELETE. It will delete the clip and the empty space and move the whole clip to the beginning of the timeline.

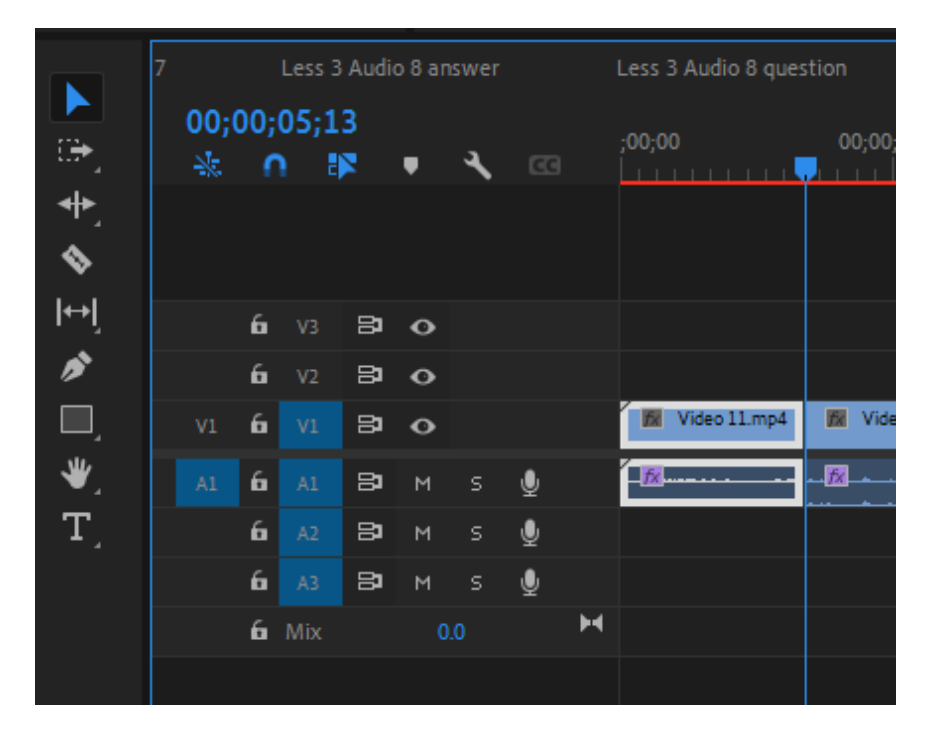

5. Play through the whole clip and if there are any mistakes, cut them out by following the above steps. The only DIFFERENCE would be that you apply the razor at the beginning of the section you want to delete, as well as the END of the section. SHIFT and DELETE.

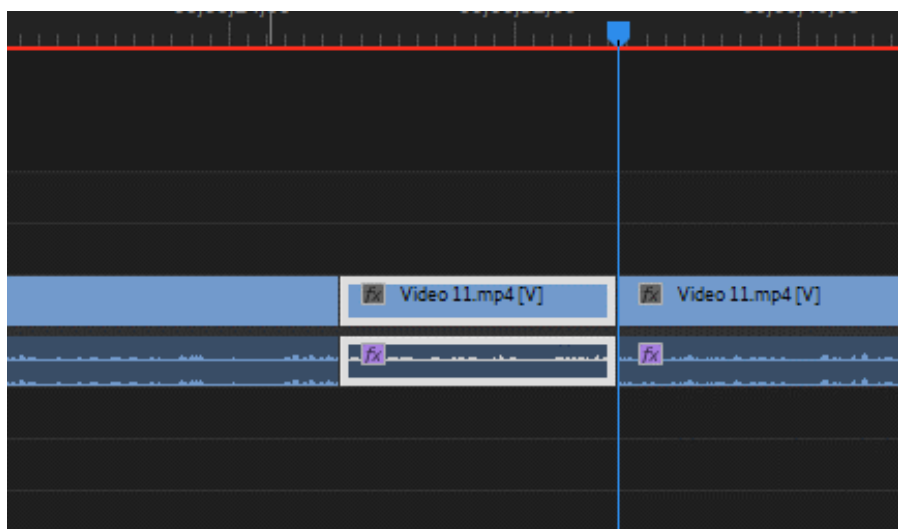

6. Play to the end of the clip and cut off any dead space at the end.

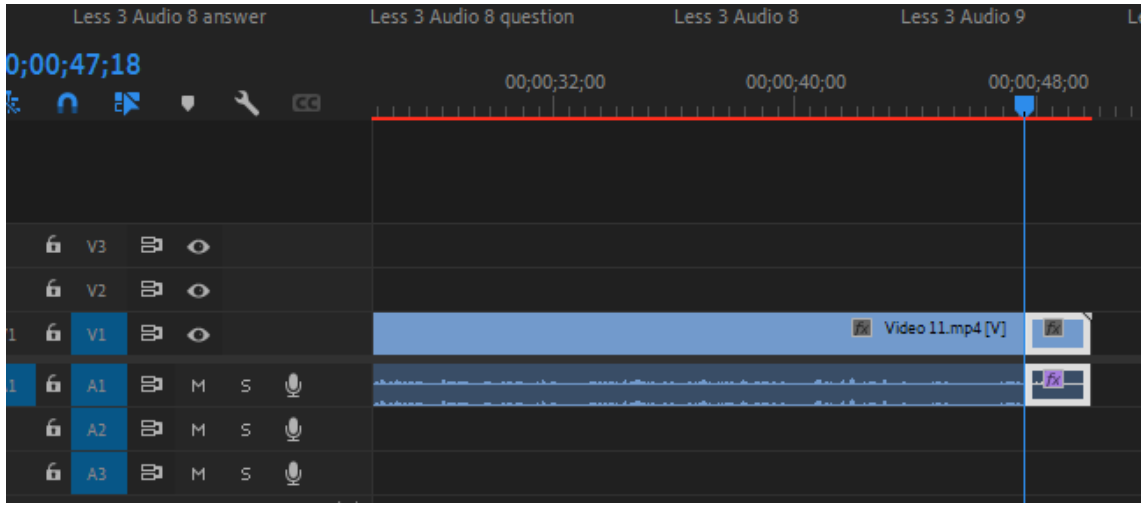

7. Make sure the timeline is selected where you see the blue box around it

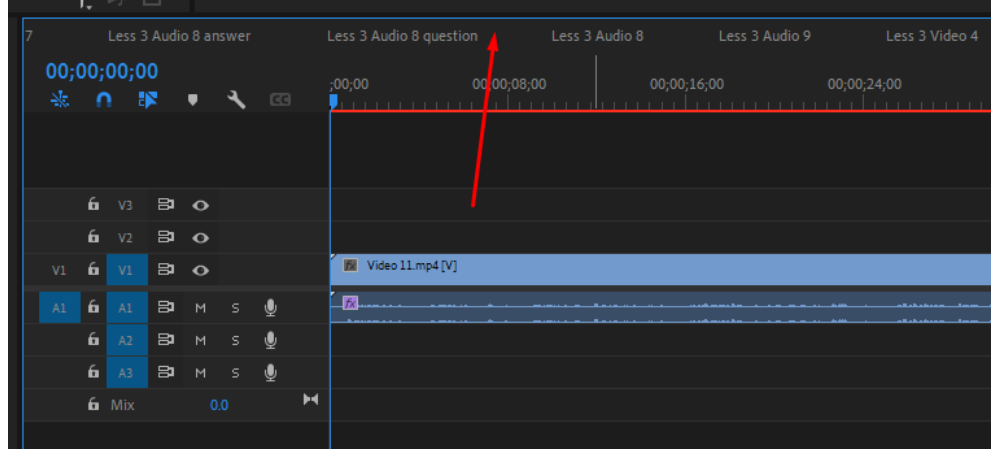

8. Go to FILE > EXPORT > MEDIA. Change the following items – File name, Location, Format to H264 and Adaptive High Bitrate.

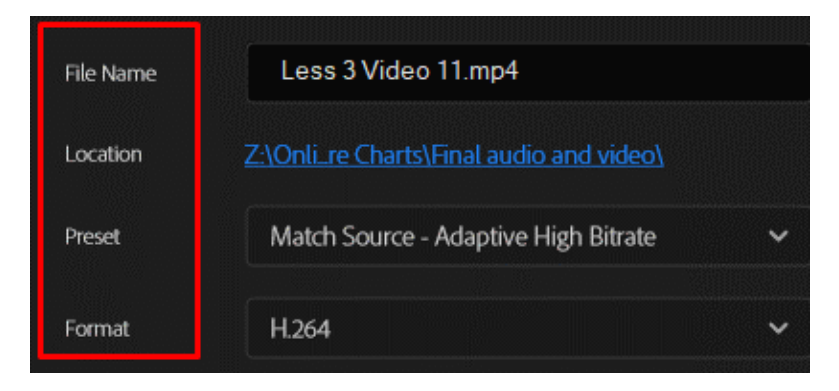

9. Then you can either Export right away OR Send to Media Encoder where it will put them in a que that you can export them all at once later.

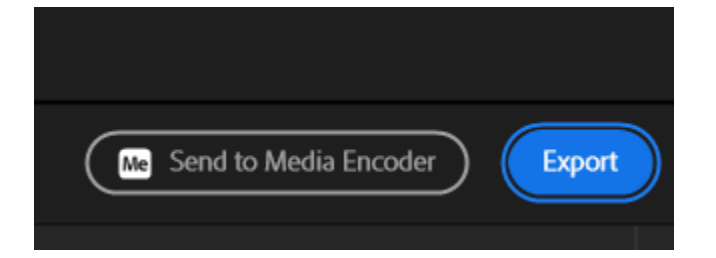